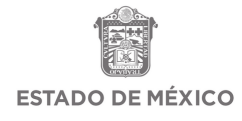

## **MANUAL PARA EL REGISTRO DE VACUNACIÓN DOCENTE**

**ESTADO DE MÉXICO**

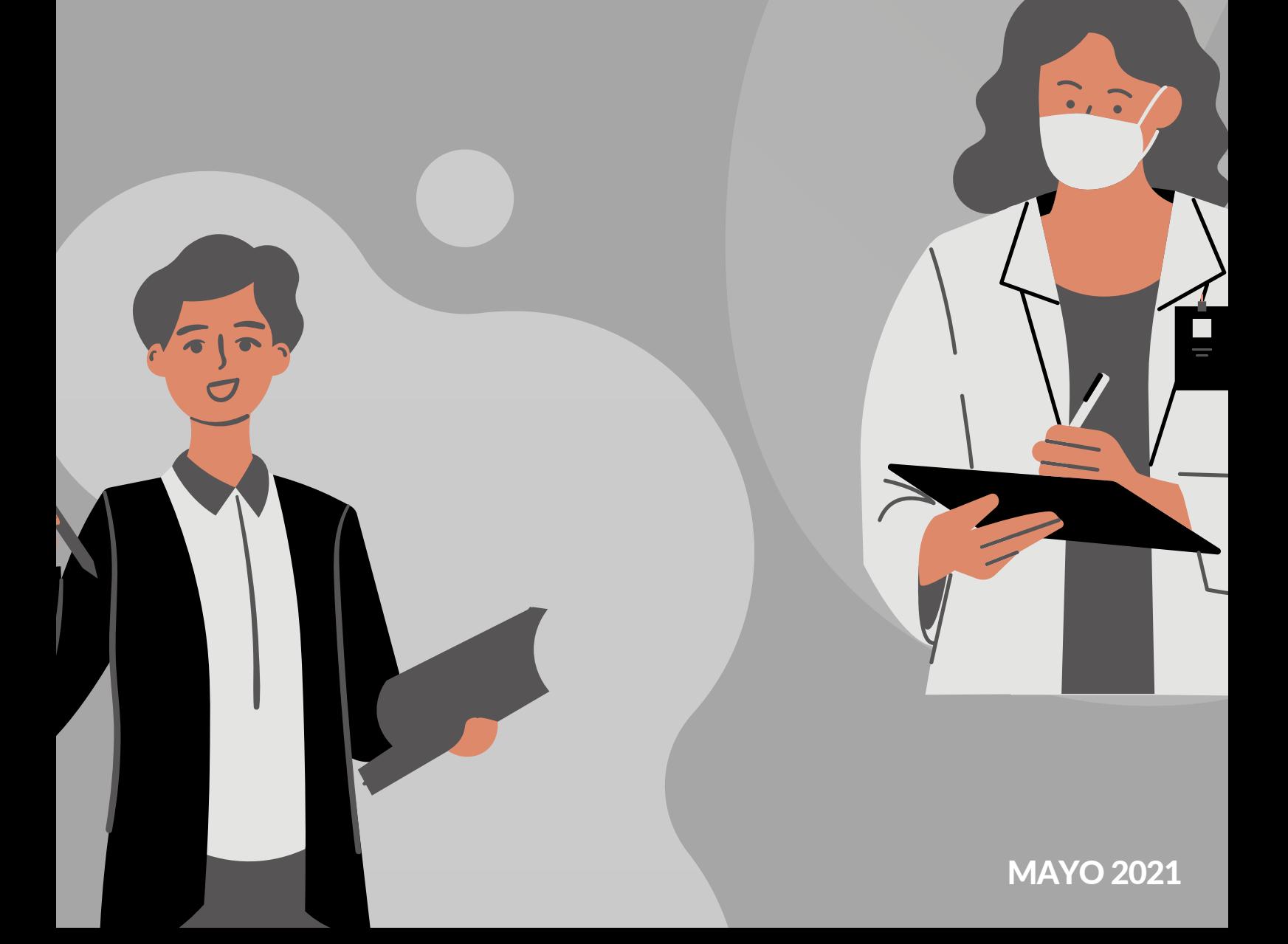

# **PASO A PASO**

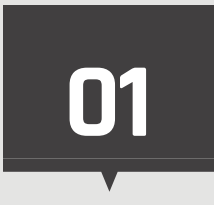

### Recopile sus datos

Usuario (CURP) y Contraseña (CCT)

 $\bullet$  INE

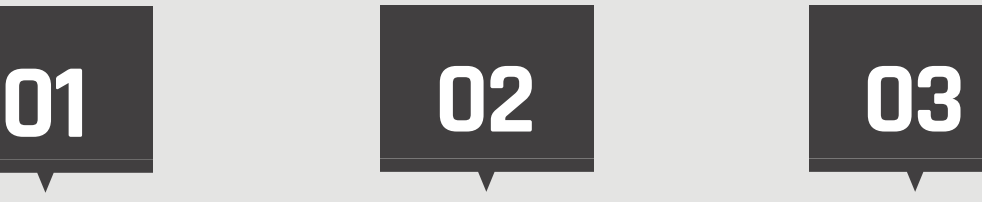

### Realice el registro en plataforma

- Obtener usuario (CURP) y contraseña (CCT)
- Revisar que sus datos sean correctos, de lo contrario levantar una incidencia
- Descargar comprobante **SEDUC**
- Descargar comprobante federal

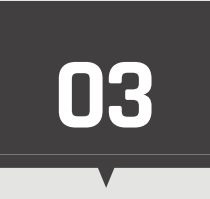

### Prepárese para la vacunación

- Contar con los requisitos solicitados
- Tener en cuenta el centro de vacunación correspondiente y cita

## **ACUDIR AL PUNTO DE VACUNACIÓN**

### **Requisitos**

- Presentarse 15 min. antes de su cita
- Presentar impresos los formatos (Comprobante Único para Personal Educativo no Vacunado y Comprobante Federal)
- Credencial INE

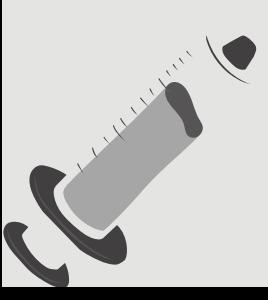

# **INGRESA A LA PLATAFORMA MIGE**

**1**

Ingrese a la página **http://miges.edugem.gob.mx/vacunacion/** para realizar su registro

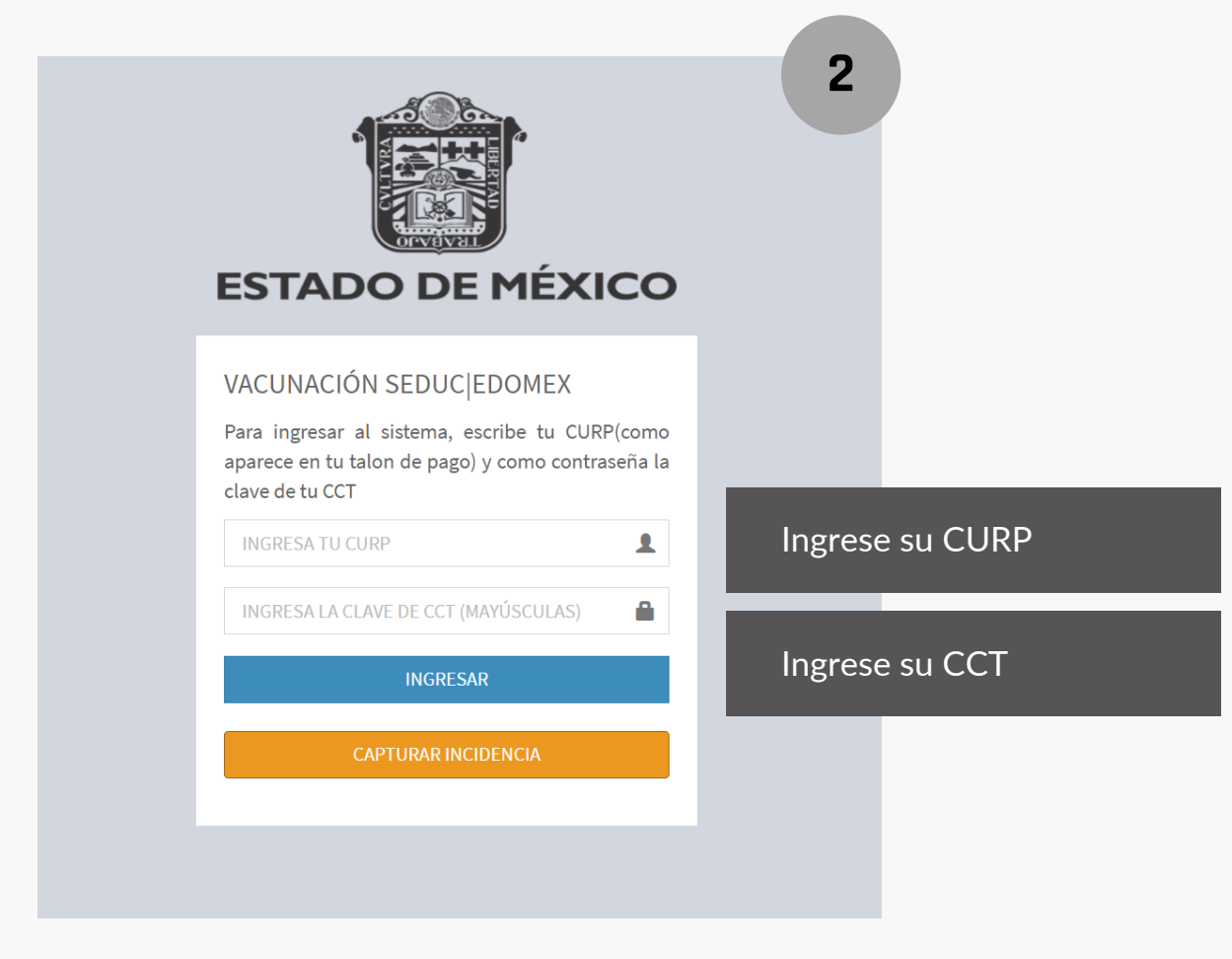

# **UNA VEZ QUE HAYA ACCEDIDO**

### **REALICE LOS SIGUIENTES PASOS**

**3**

**4**

**5**

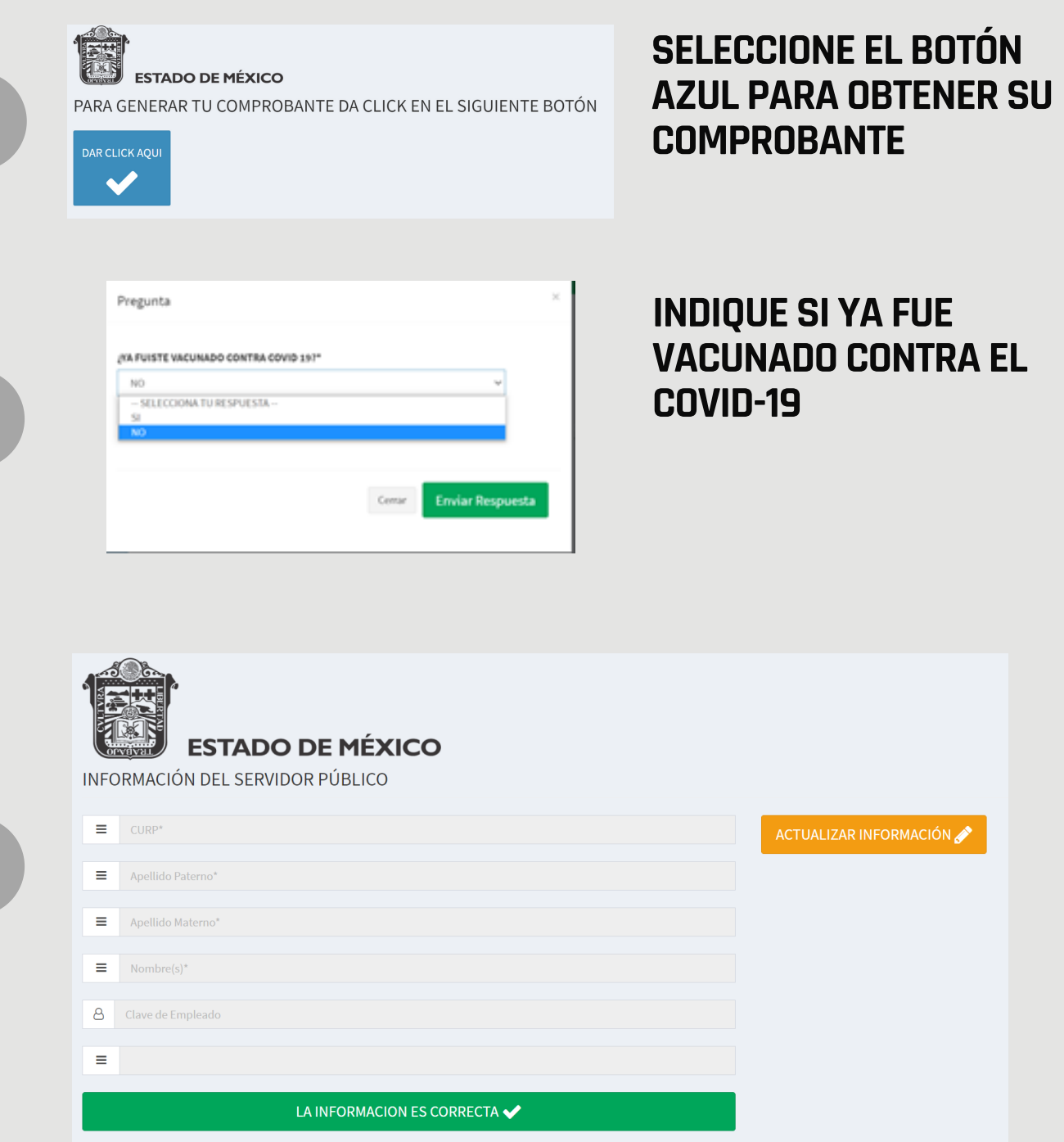

**REVISAR QUE SUS DATOS SEAN CORRECTOS**

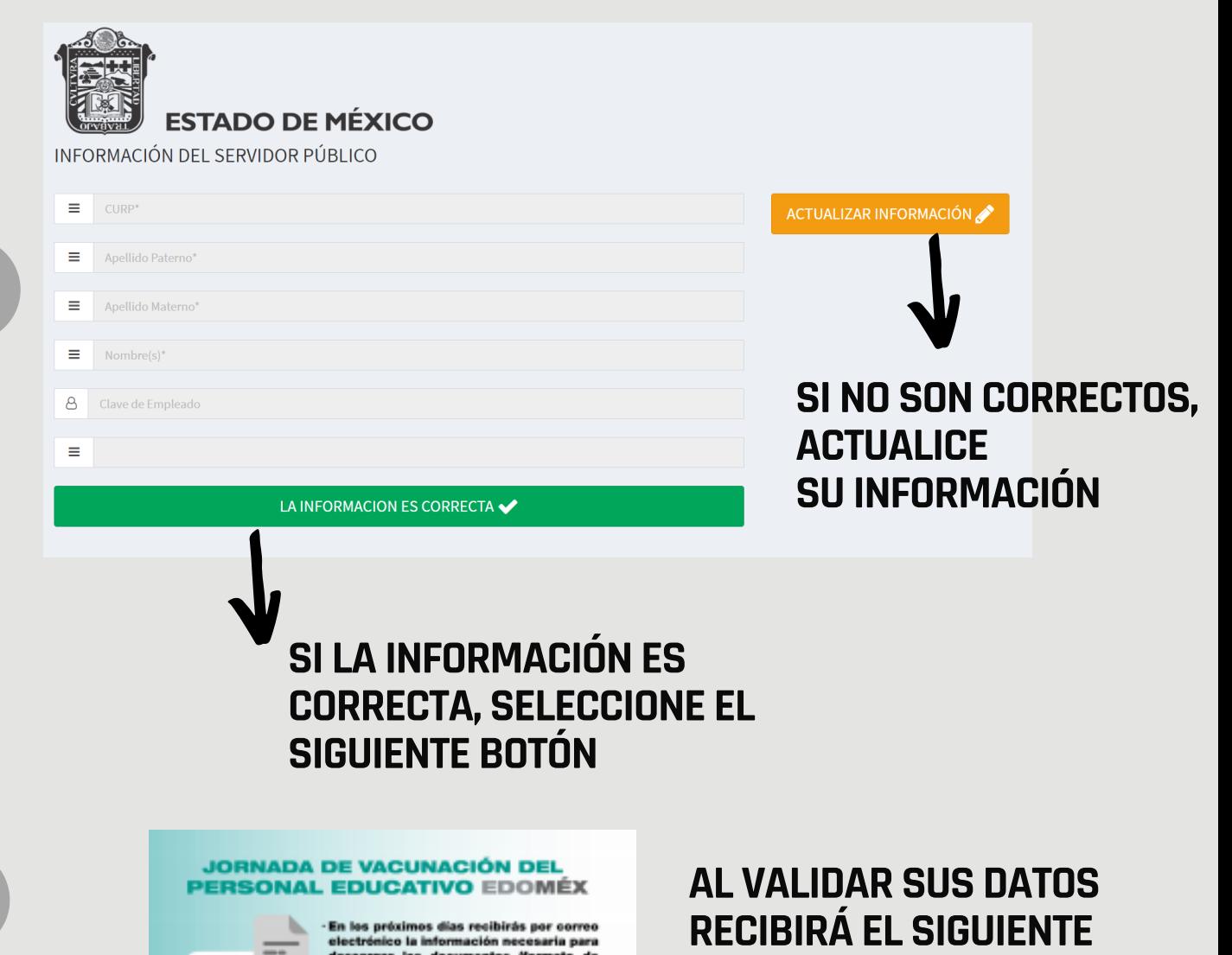

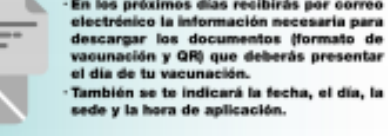

**MEXICO** 

 $B_{\text{max}}$ 

**6**

**7**

**8**

## **RECIBIRÁ EL SIGUIENTE MENSAJE**

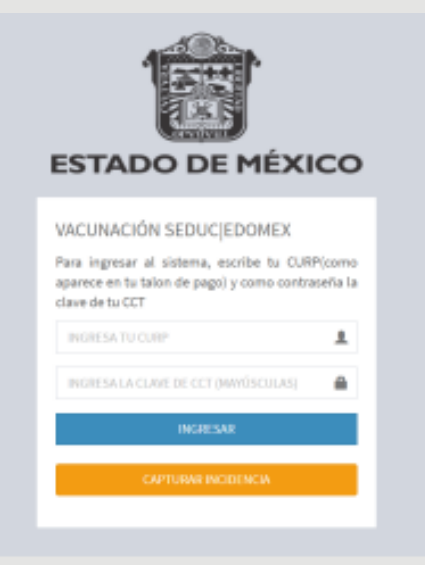

**UNA VEZ RECIBIDA LA NOTIFICACIÓN, DEBERÁ VOLVER A INICIAR SESIÓN EN LA PÁGINA PARA ACCESAR A LAS DESCARGAS DE SUS FORMATOS**

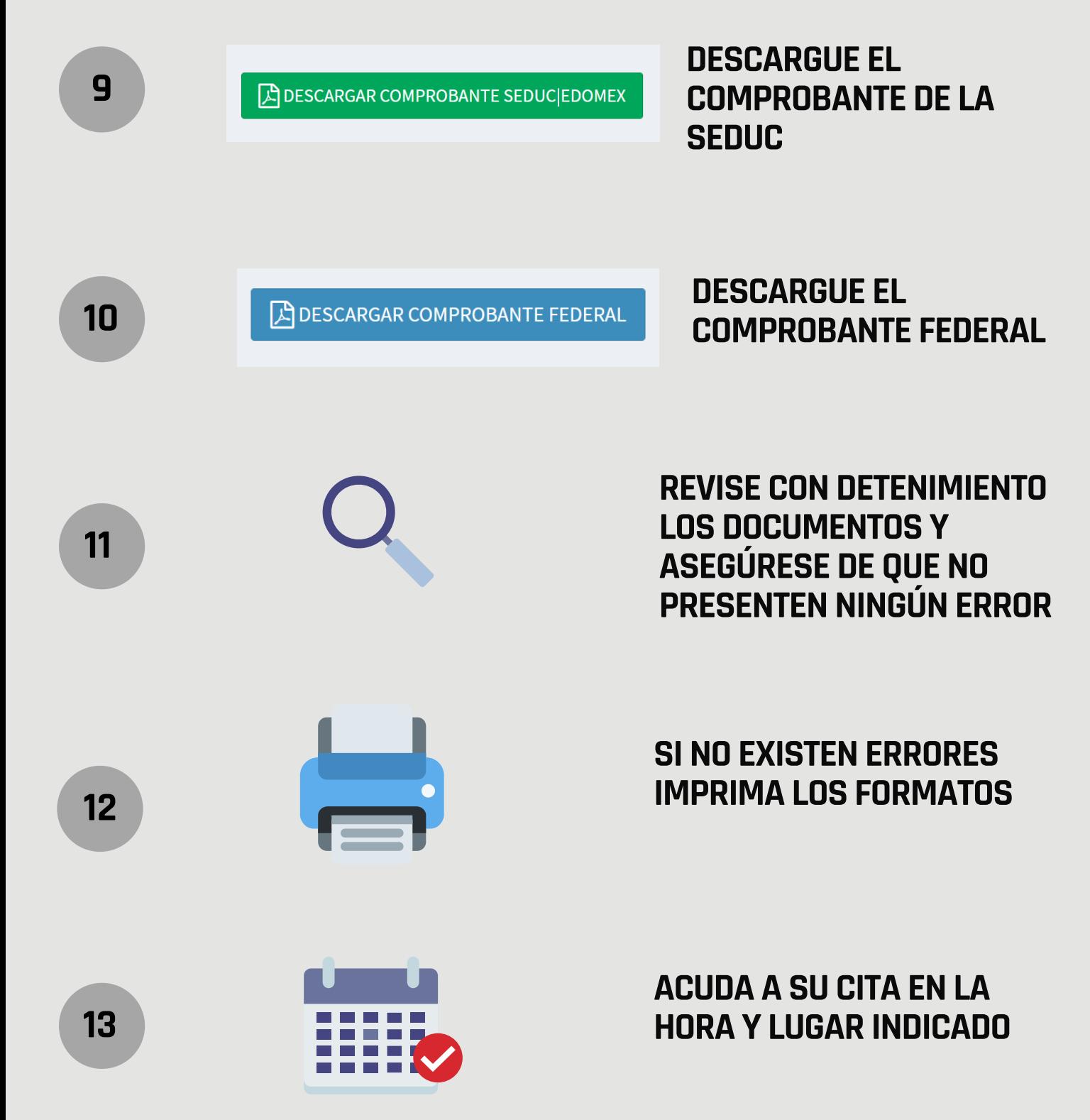

# **FORMATO COMPROBANTE SEDUC**

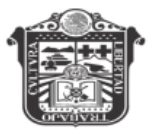

#### **ESTADO DE MÉXICO**

#### **Comprobante** Único para Personal Educativo No Vacunado

#### **CURP:**

Nombre: **CCT Docente:** Sede: NUEVO CONSERVATORIO DE MÚSICA, CENTRO CULTURAL Fecha de la cita:

Verifique que su CURP, Nombre Completo, CCT y Sede son correctos

#### **Requisitos**

- Presentarse 15 min antes, de la hora citada
- Presentar impreso este formato (Comprobante Único para Personal Educativo no Vacunado)
- Presentar impreso y llenado el formato Comprobante Federal
- Credencial INE

#### **Recomendaciones**

- Obligatorio el uso de cubreboca
- Desayunar antes de acudir a la vacuna
- Respetar las medidas sanitarias de las sedes de vacunación
- Traer ropa comoda, agua y sombrilla para protegerse del sol
- Asistir solo la persona que se va a vacunar

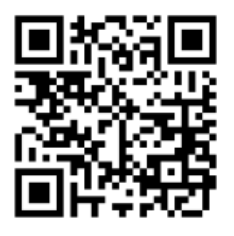

82d589b7f9508a8768f5e5a6f1952e37dc8587d4226fd202327ee4dbe602a96bee8a848078bf2defb16cba7dcc10166ab121f7 1714ed660196c0c091dac24bdad334cd5e1adb606800e9510de1a2afcf

## $FORMATO$ **COMPROBANTE F E D E R A L**

El formato se descargará prellenado. Los datos restantes serán requisitados por el personal de vacunación

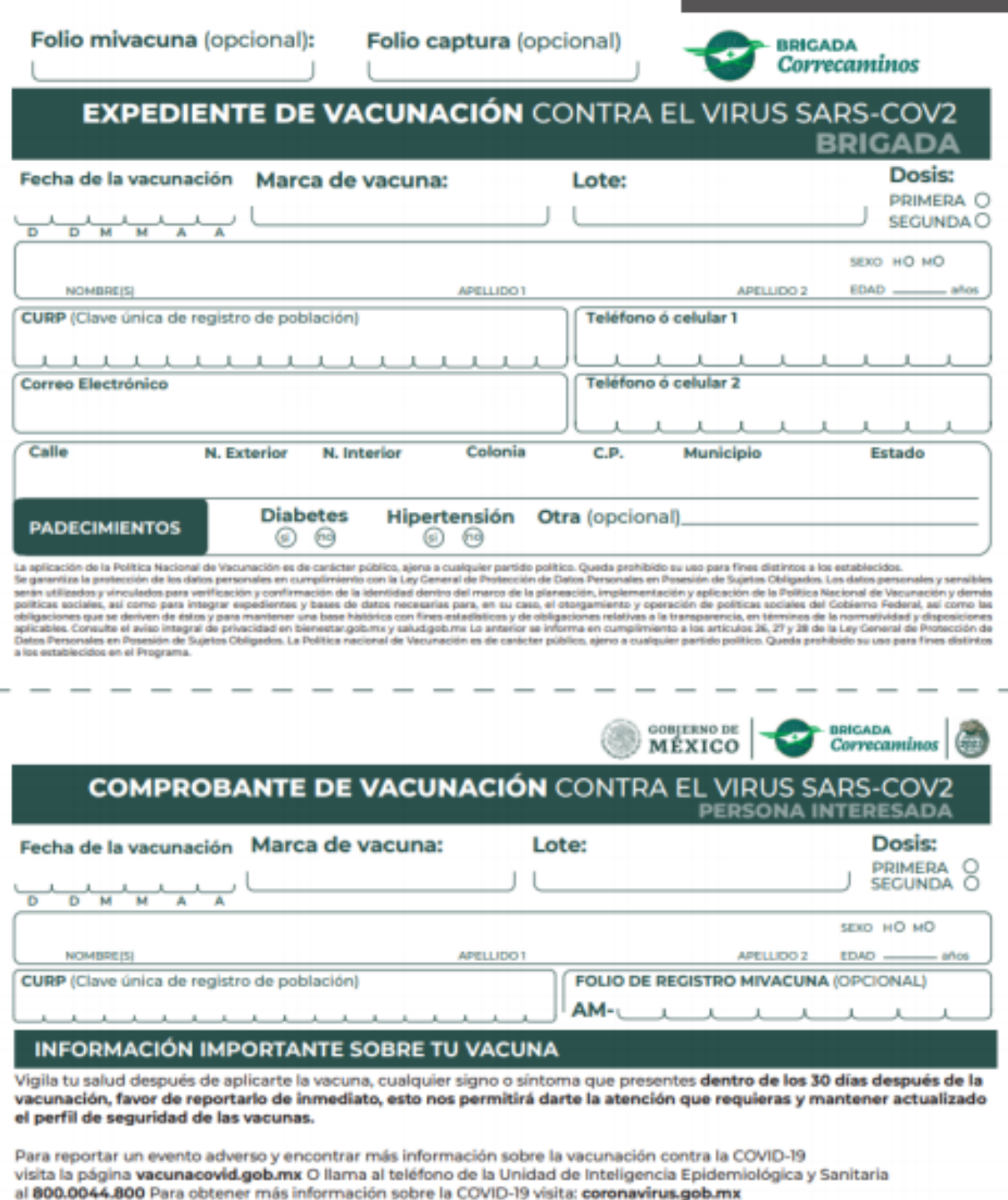

al BUU.UU44-8.800 Para ODterner mas informacion sobre la CUVIU-19 Visita: COPORAVIrus.gob.mx<br>La aplicación de la Pelikia Nacional de Vacuusción es de carácter público, ajena a cualquie para formado personibida con la prote

## **SI PRESENTA CUALQUIER ERROR ES NECESARIO LEVANTAR UN REPORTE DE INCIDENCIA**

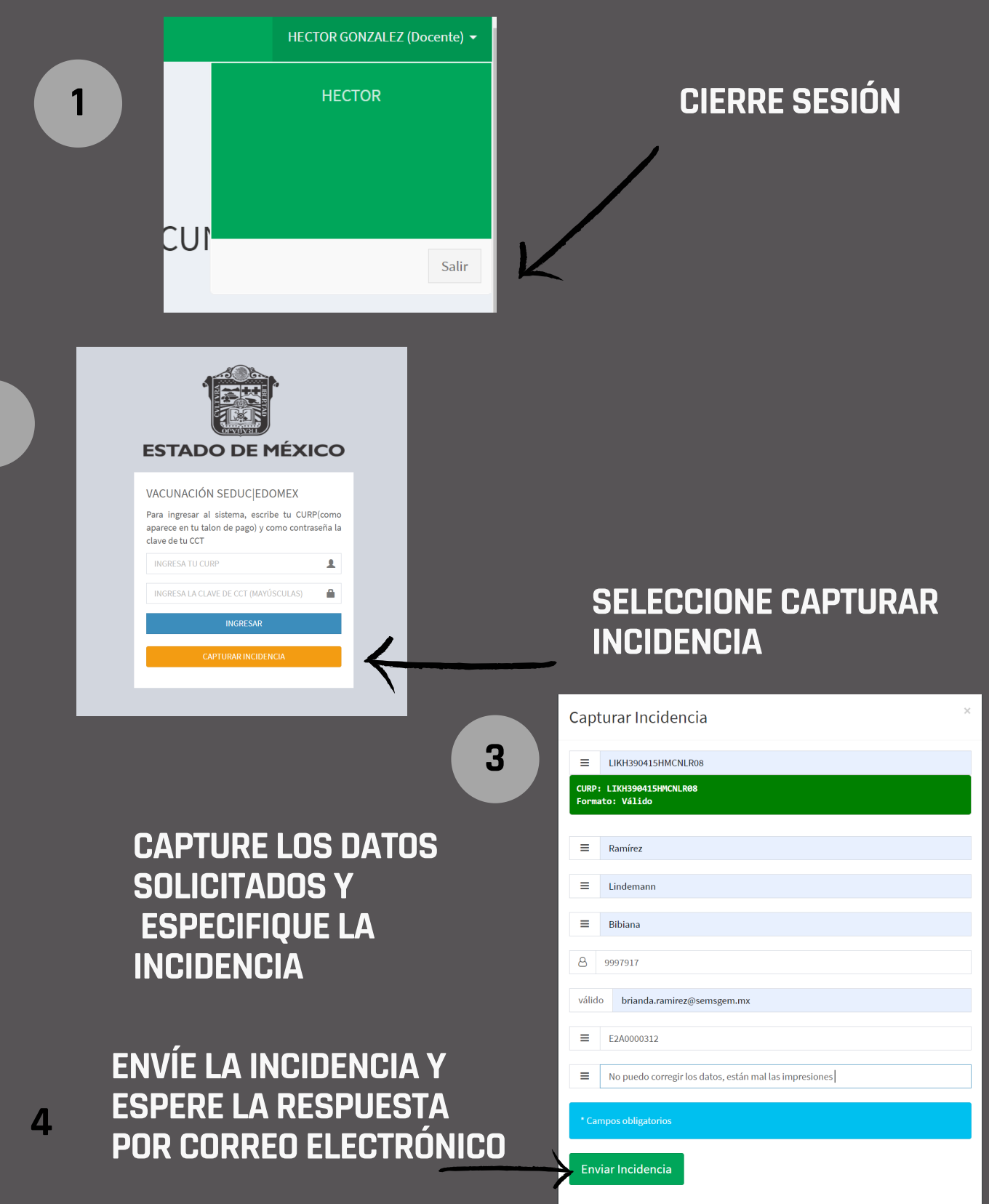

**2**

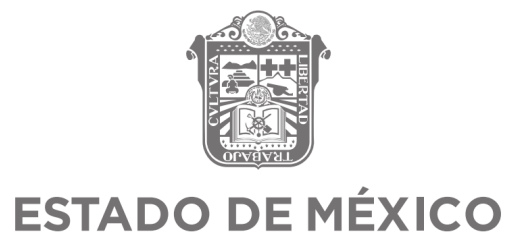